## 1. Select the **MP** (Minor Procedure)

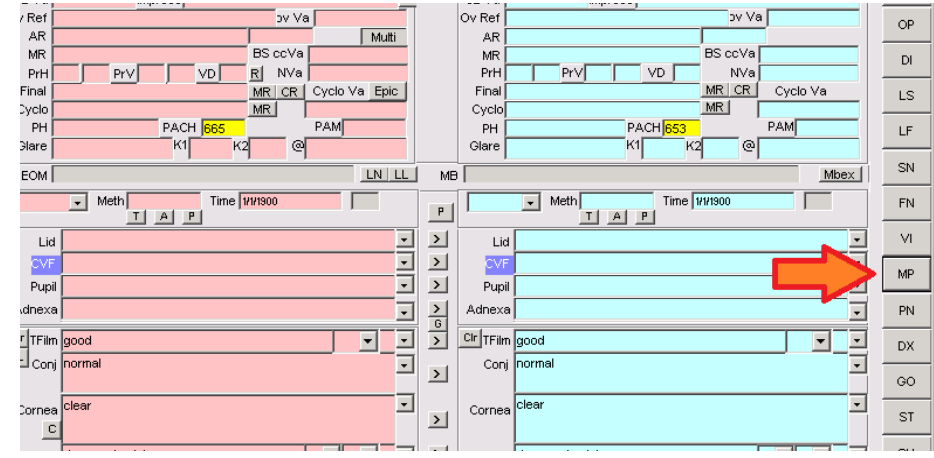

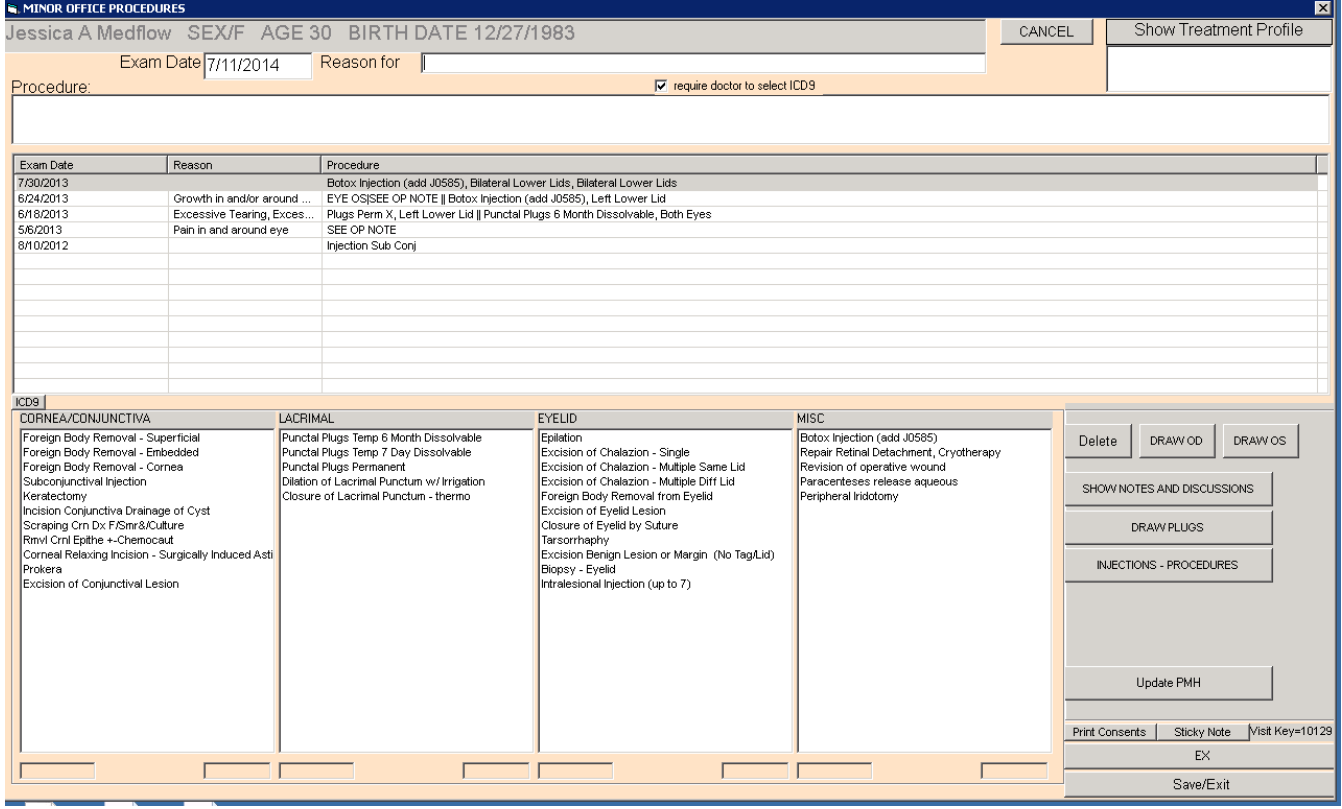

2. From the Minor Procedure screen, select the reason for the procedure by clicking in the box (marked REASON FOR) to bring up the pick list.

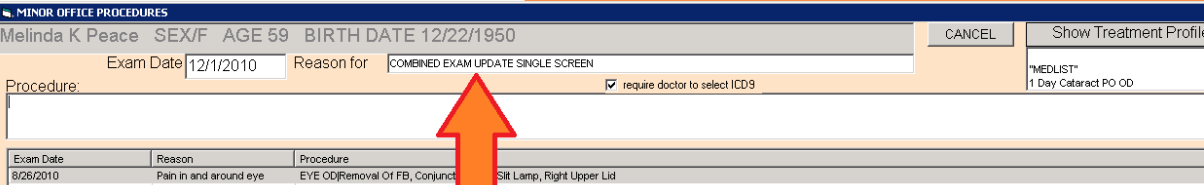

a. Choose an item off the pick list or free-type in the box under **Replacement Reason for Procedure** then hit SELECT

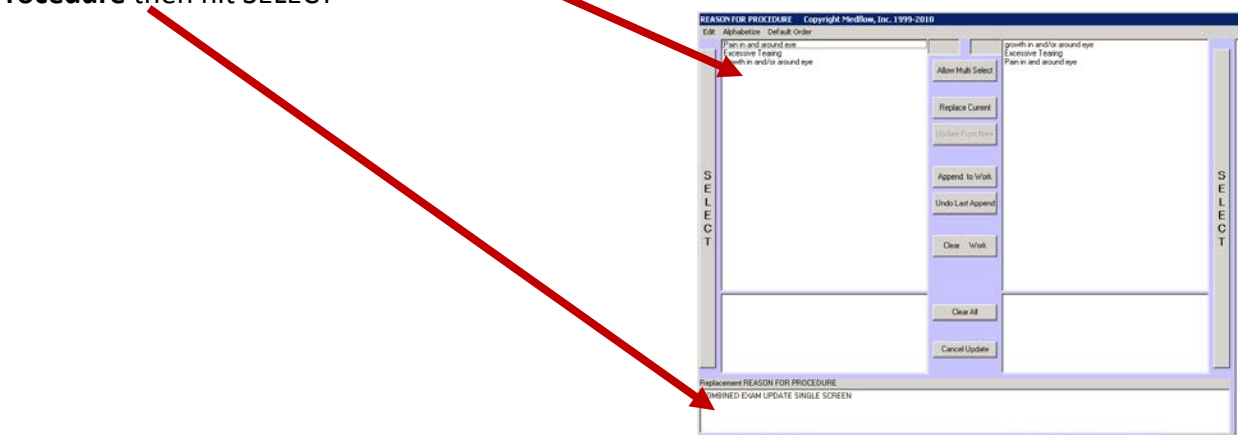

3. Double click on the procedure you are performing:

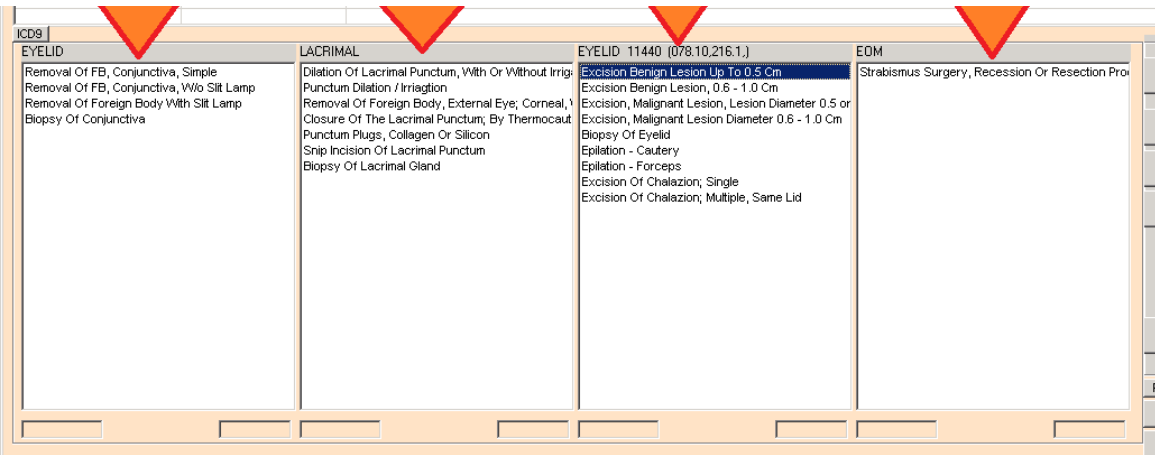

4. Choose the location of the procedure and hit SELECT

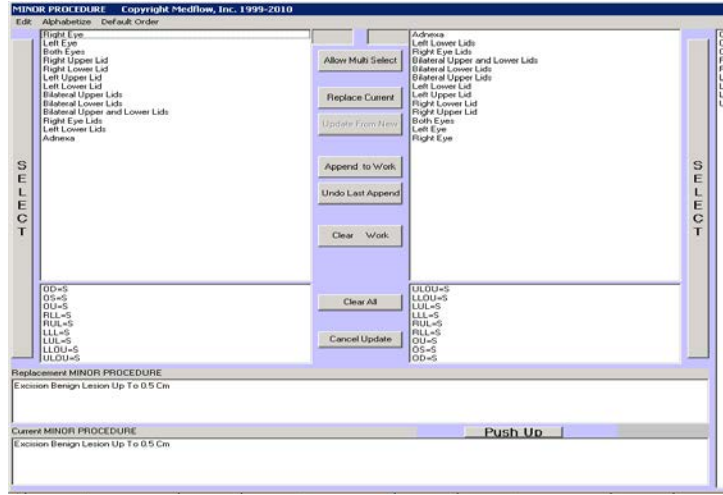

## 5. Build the Op Note:

- a. Select the diagnosis from the upper left corner
- $\mathbf b$ . Select the Reason for Procedure from the bottom of the screen
- **C.** Select the Note associated with the procedure.

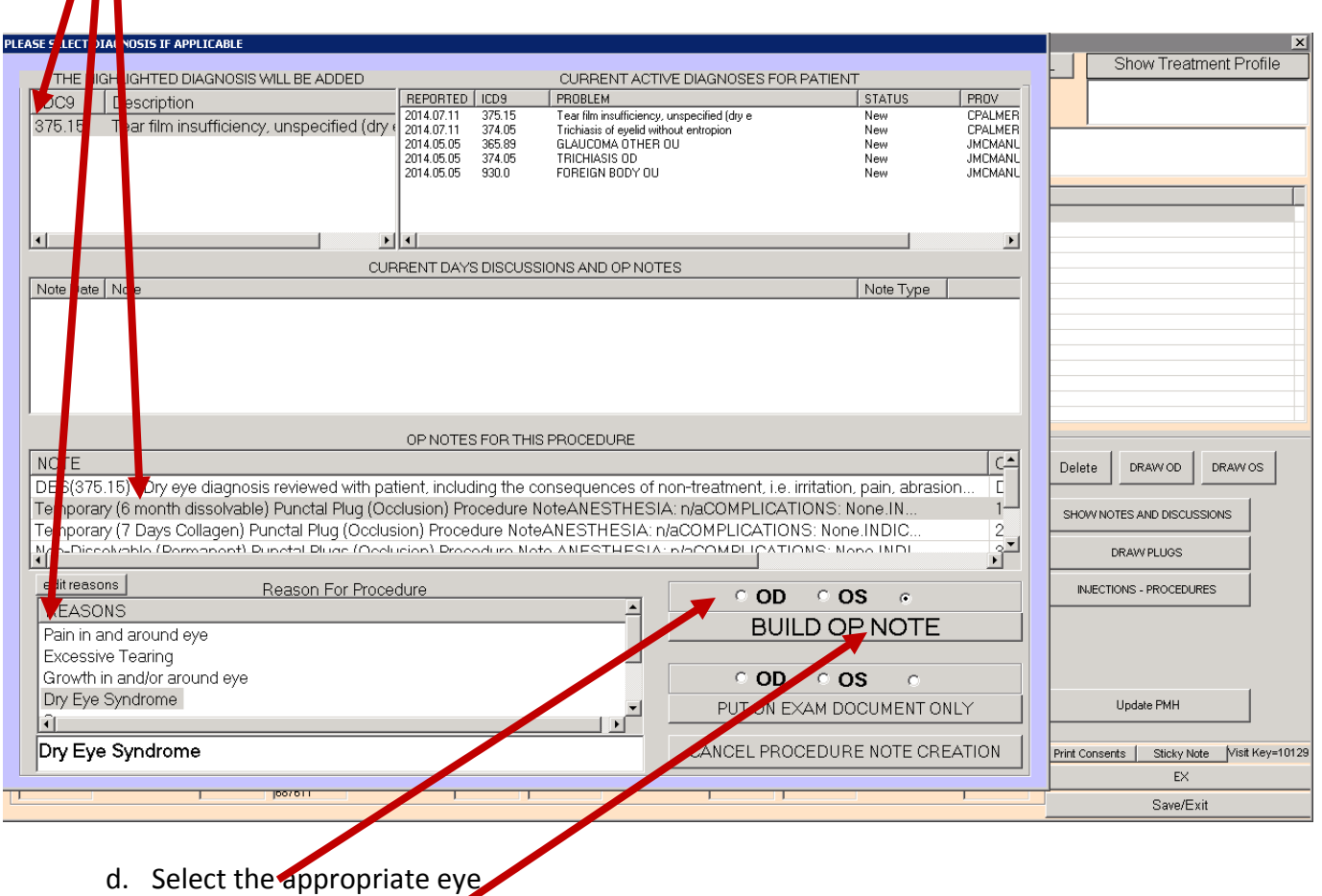

- e. Select **Build Op Note**.
- 6. The completed op note will appear. You can free type to make changes/add/delete information. Once complete, **Put on Exam Document Only** or **Create a Separate Document**. *(If you choose create separate document, it will bring up the document, click Save/Exit and it will go to the doctor's sign chart box.)*

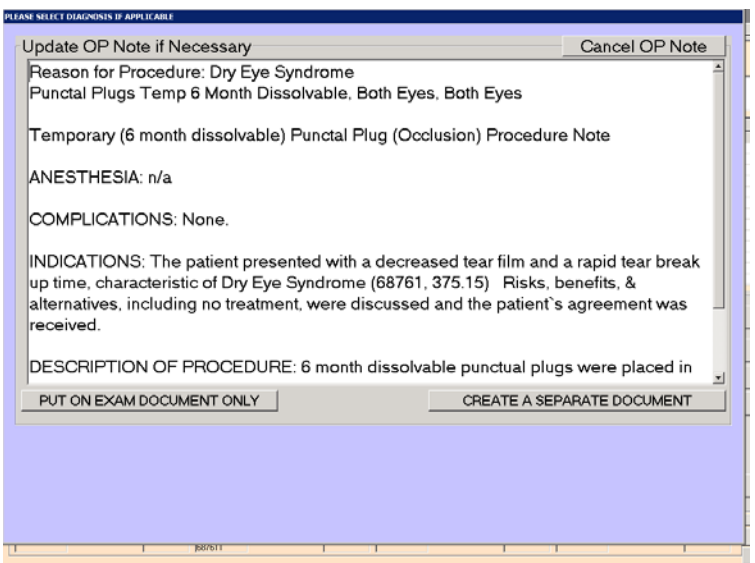